## **How to Create a Discount Schedule**

1. From **Card Fueling** module, click **Setup**. The **Setup** screen will be displayed. Click **Discount Schedule** tab screen.

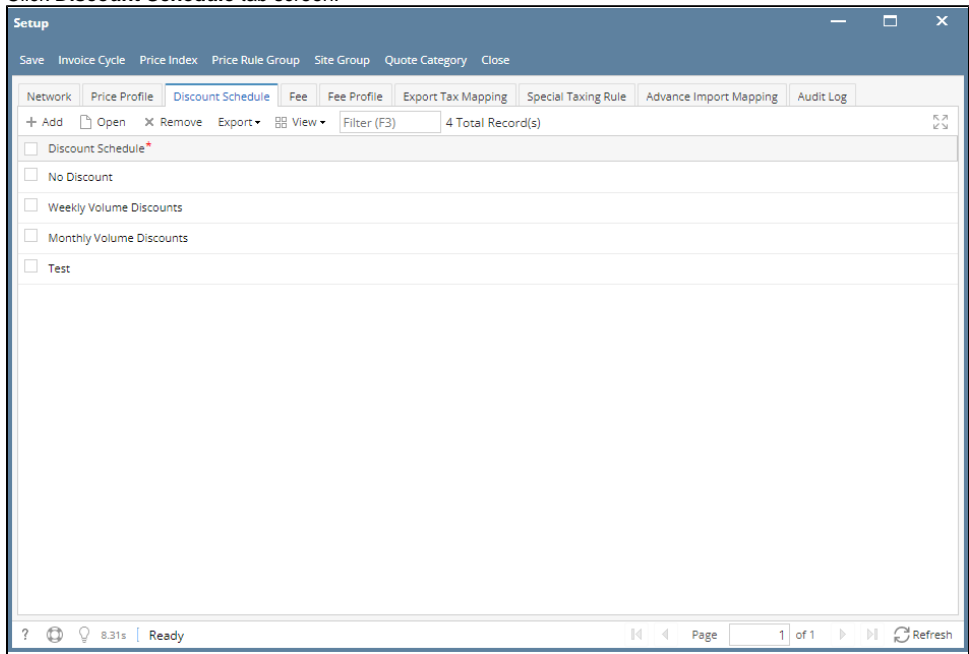

2. Click **Add** grid button. The **Discount Schedule** detail screen will be displayed.

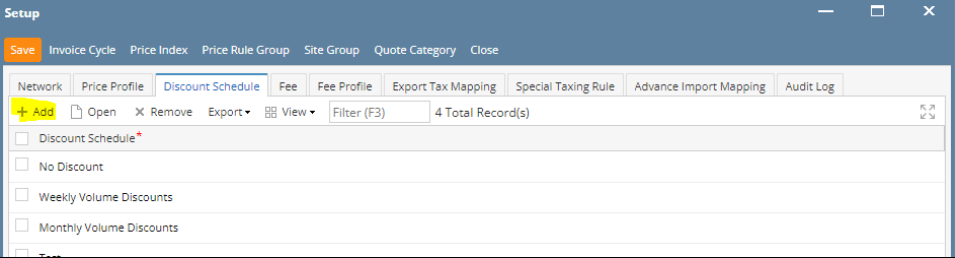

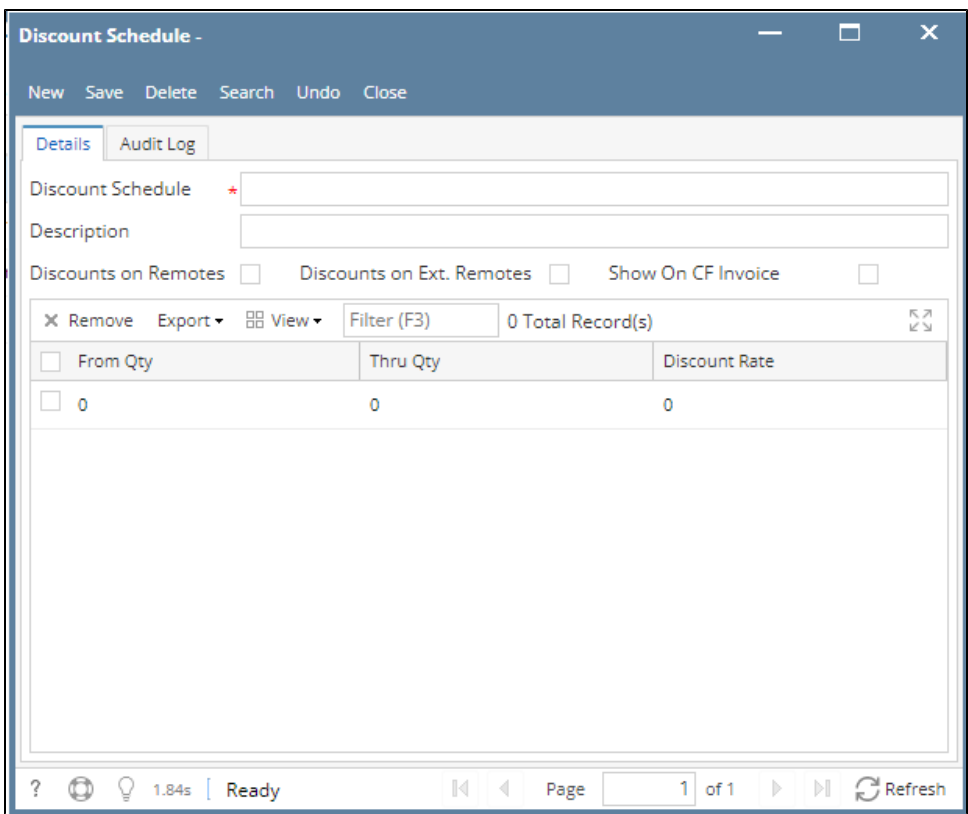

- 3. Enter/Select the following required fields: **Discount Schedule, Description**. Fill in the grid columns (From Qty, Thru Qty, Discount Rate) according to your desired discount setting.
- 4. Click **Save** toolbar button. The **Discount Schedule** name will append on the screen title. Then click the **Close** toolbar button or **X** button.

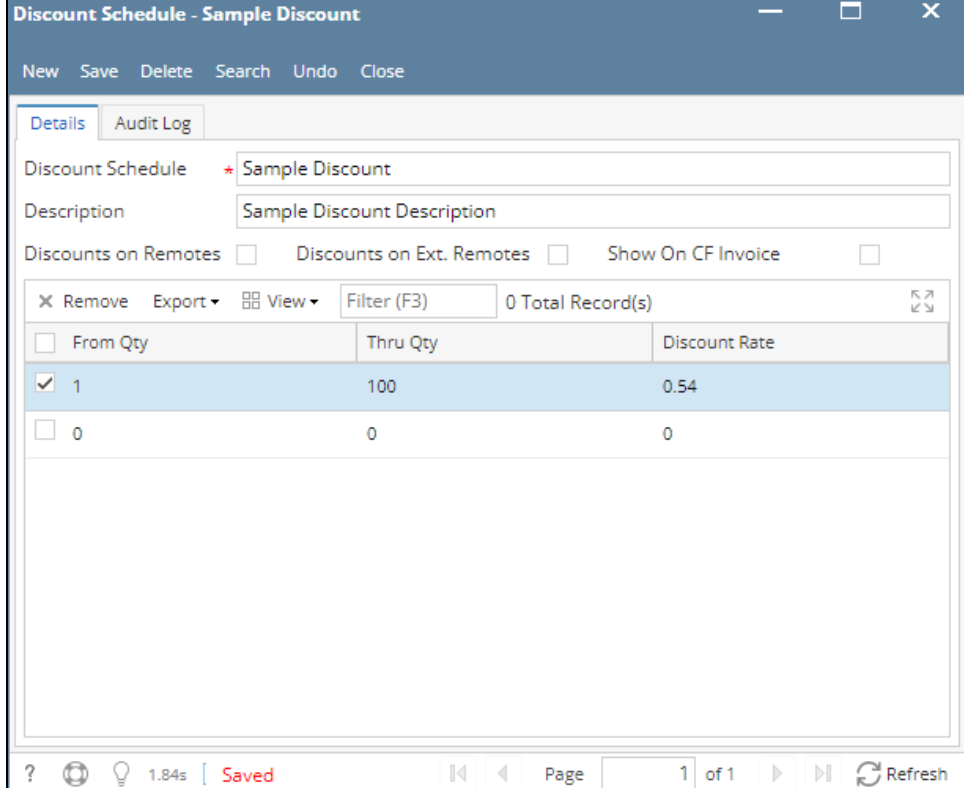

## 5. In the **Discount Schedule** tab screen, the created **Discount Schedule** will be listed.

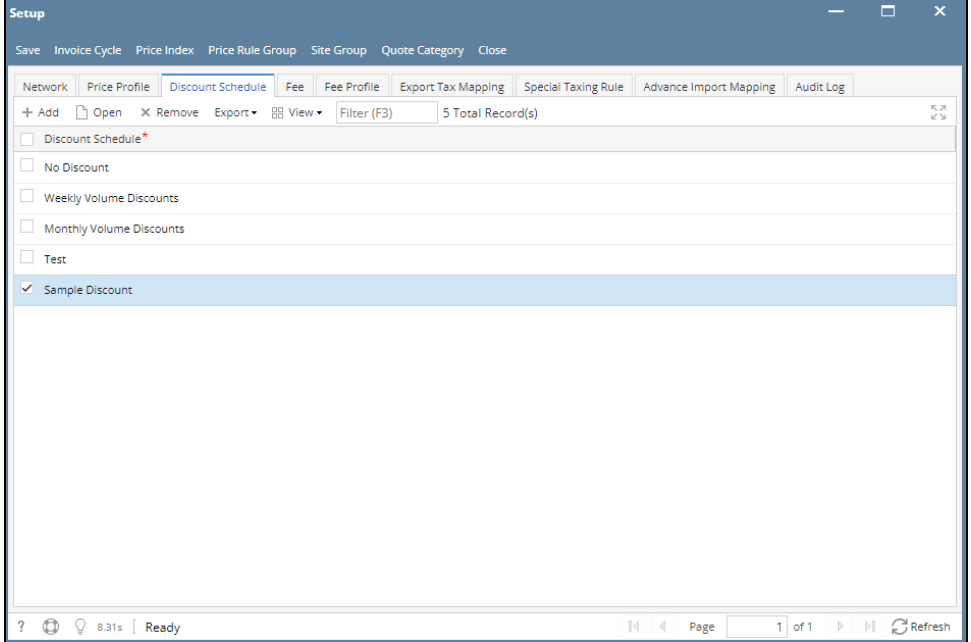